## http://portal.unist.ac.kr

(1) ID Registration을 클릭 하십시오. 위 주소로 접속 후,

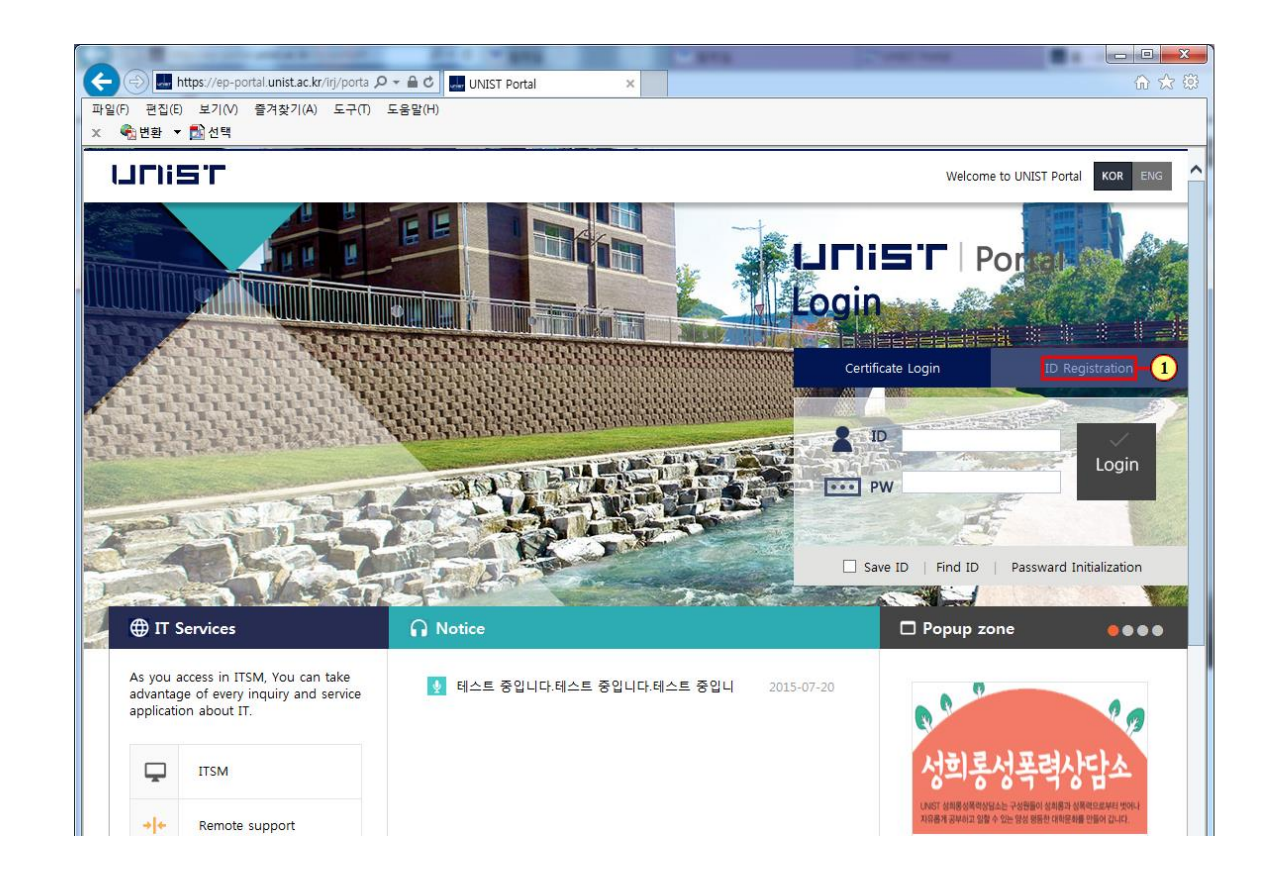

(1) 사용자 수칙을 확인하신 후 체크박스를 선택하세요.

Please check the terms and rules and select the checkbox.

(2) 을(를) 클릭하십시오.

Click OK button.

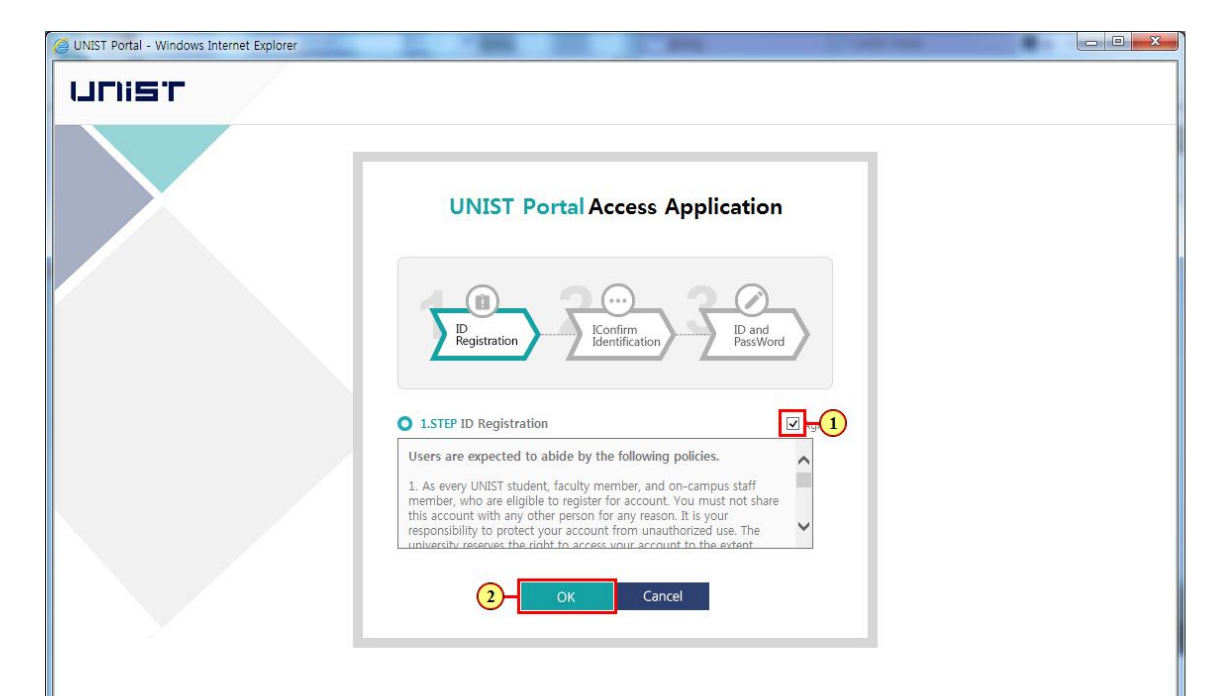

(1) 생년월일, 학 번 , 이 름 을 입 력 하 세 요 .

Write Date of birth (YYMMDD), std .ID , User Name . (2) 을(를) 클릭하십시오.

Click OK button .

※ **If you check the registered personal information ,**

**please contact Graduate Studies Team (052 -217 - 1308).**

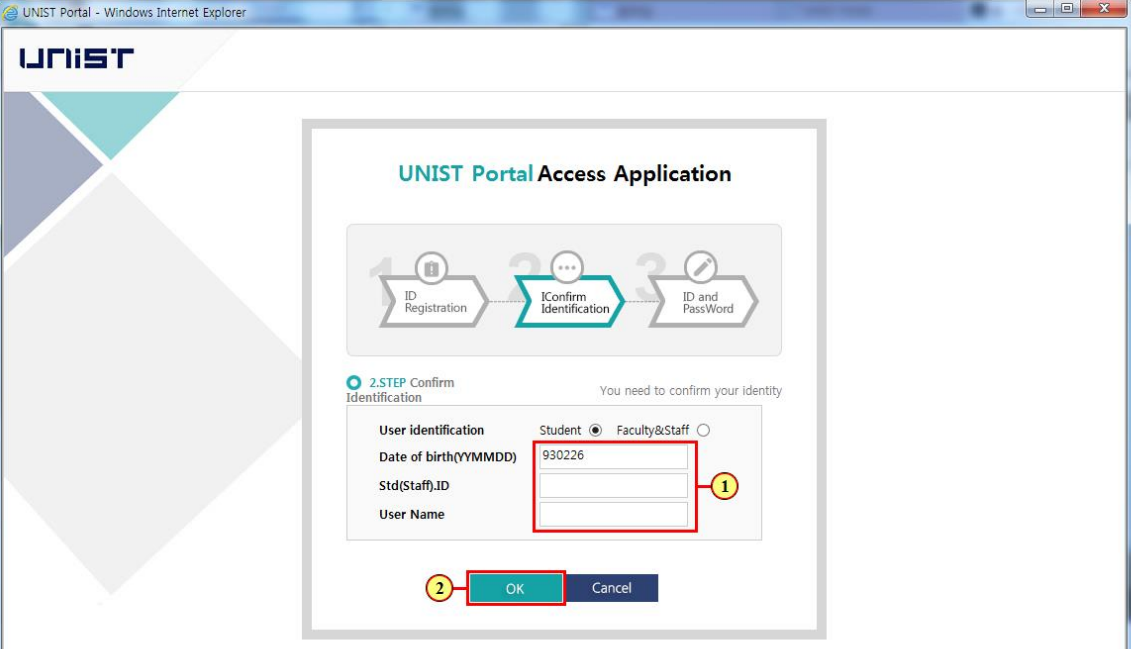

(1) 기존의 사용하던 포탈 계정을 계 속 사용하고 싶은 경우 Use Existing ID를 선택하고, 신규로 포탈계정을 생성하고 싶은경 우 Create New ID를 선택하세요. If you want to continue using

their existing portal ID , Select "Existing ID",

If you want to create a new portal ID , Select "Create New ID".

(2) <기존의 사용하던 포탈 계정을 계속 사용하고 싶은 경우> 기존의 포탈ID를 확인한 후, 신규패 스워드를 입력해주세요.

<If you want to continue using their existing portal ID > After confirming the existing portal ID , please enter your new password .

(3) "확인" 을(를) 클릭하십시오. Click **"** 확 인 **"**

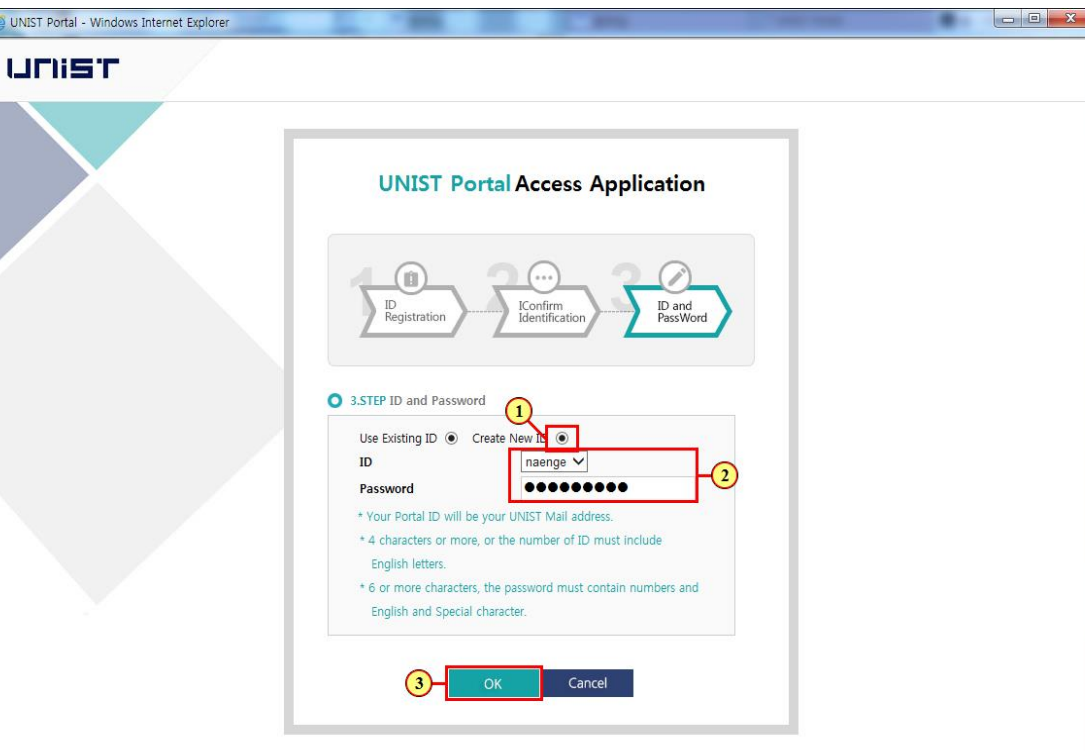

(1) <신규로 포탈계정을 생성하 고 싶은경우> ID, Password를 입력하세요. <If you want to create a new portal ID> Write ID, Password.

(2) "OK" 을(를) 클릭하십시오. Click OK button.

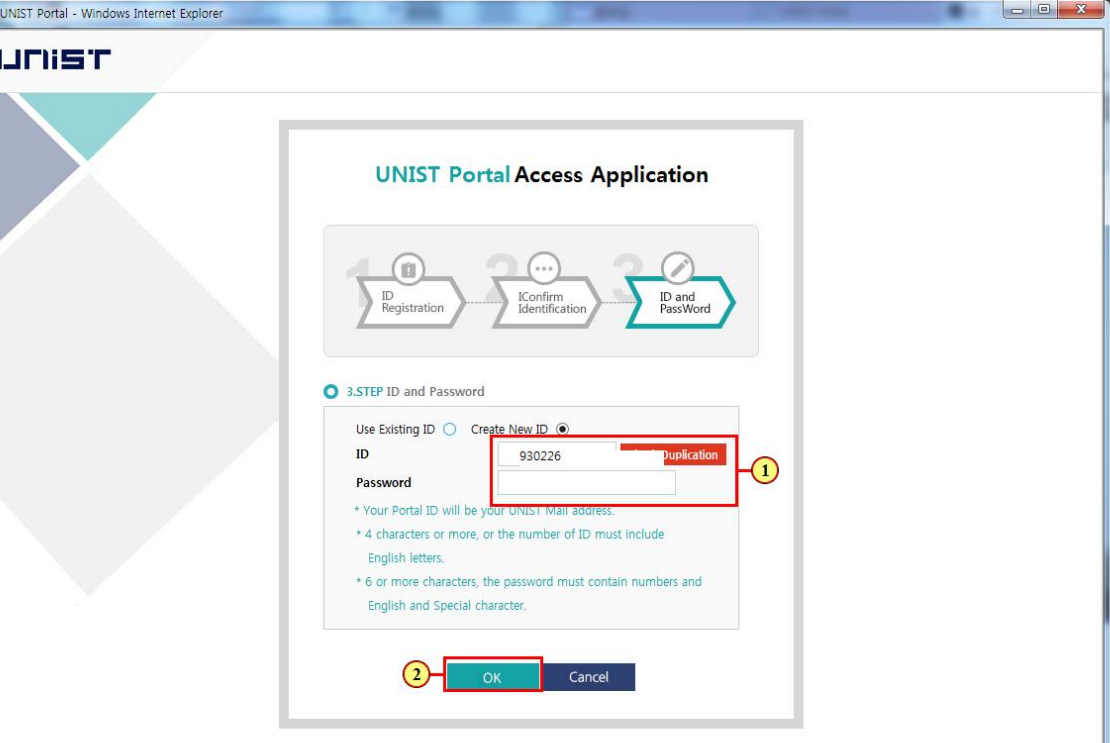

웹 페이지 메시지

☀

(1) **"**확인**"**을(를) 클릭하십시오. Click **"**확인**"** .

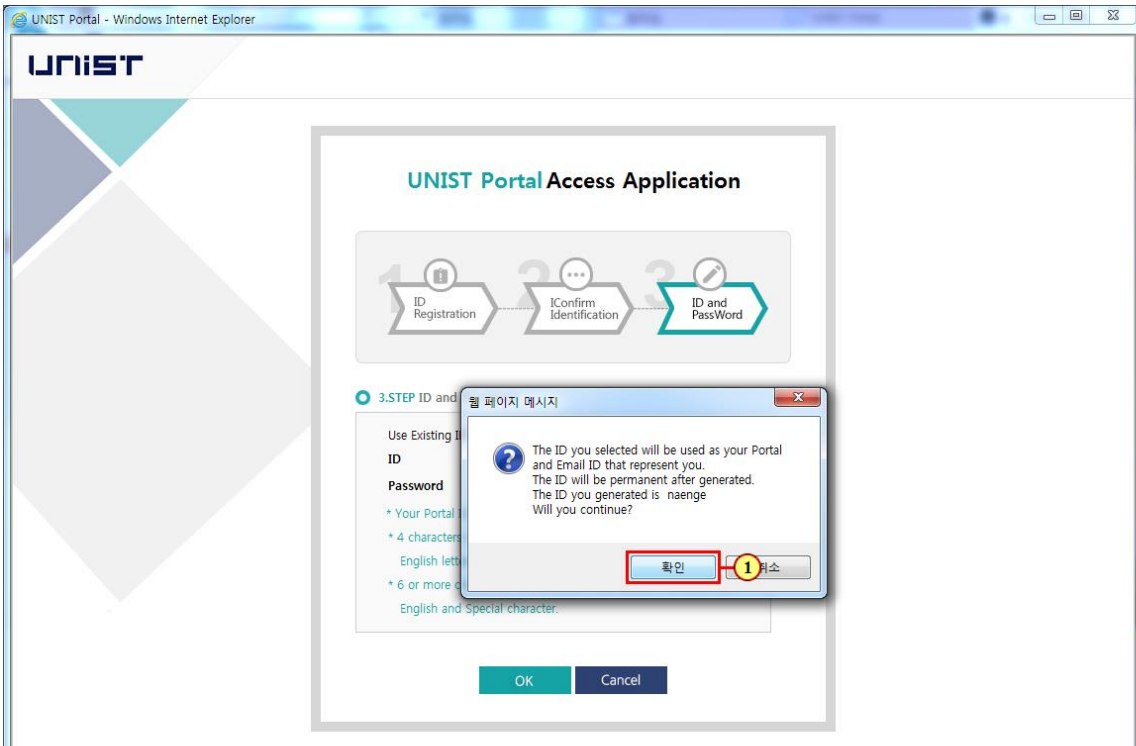

웹 페이지 메시지

۶,

(1) **"**확인**"** 을(를) 클릭하십시 오. Click **"**확인**"**

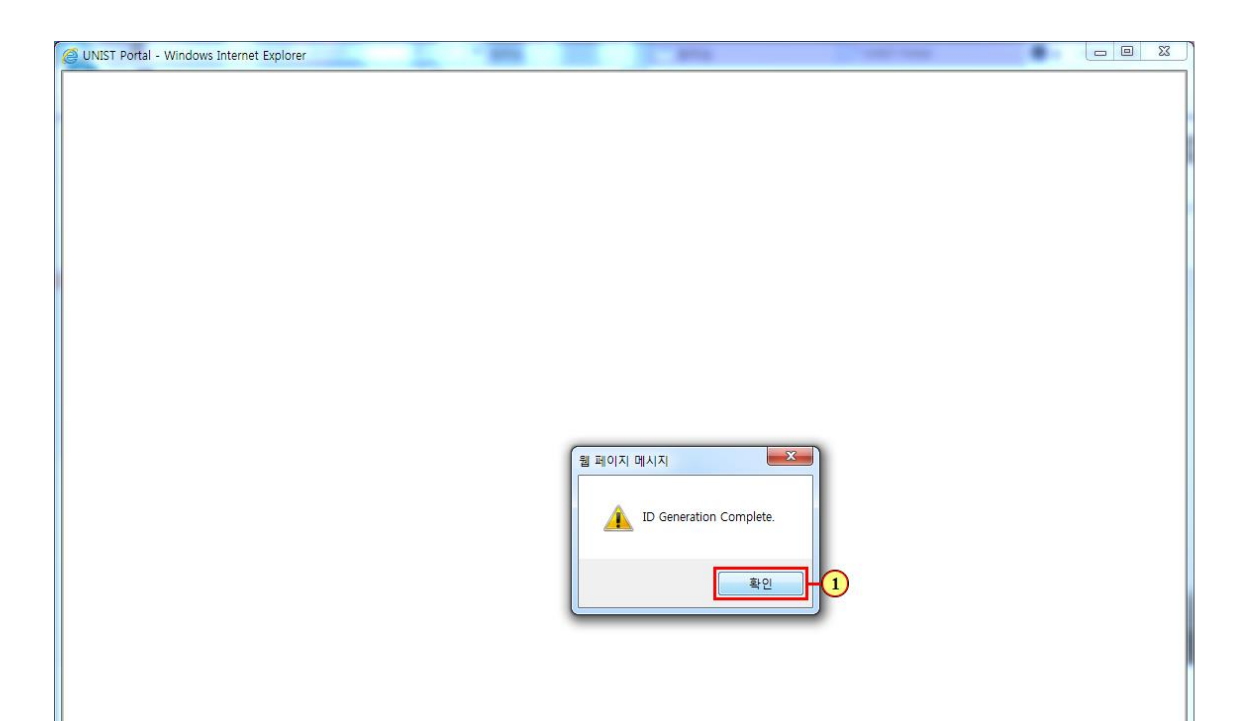

### **FIRST IN CHANGE**

(1) 생성된 아이디, 패스워드 입 력 후 로그인하면 포탈을 사용할 수 있습니다.

When you log in and generated ID and password input, you can use the portal.

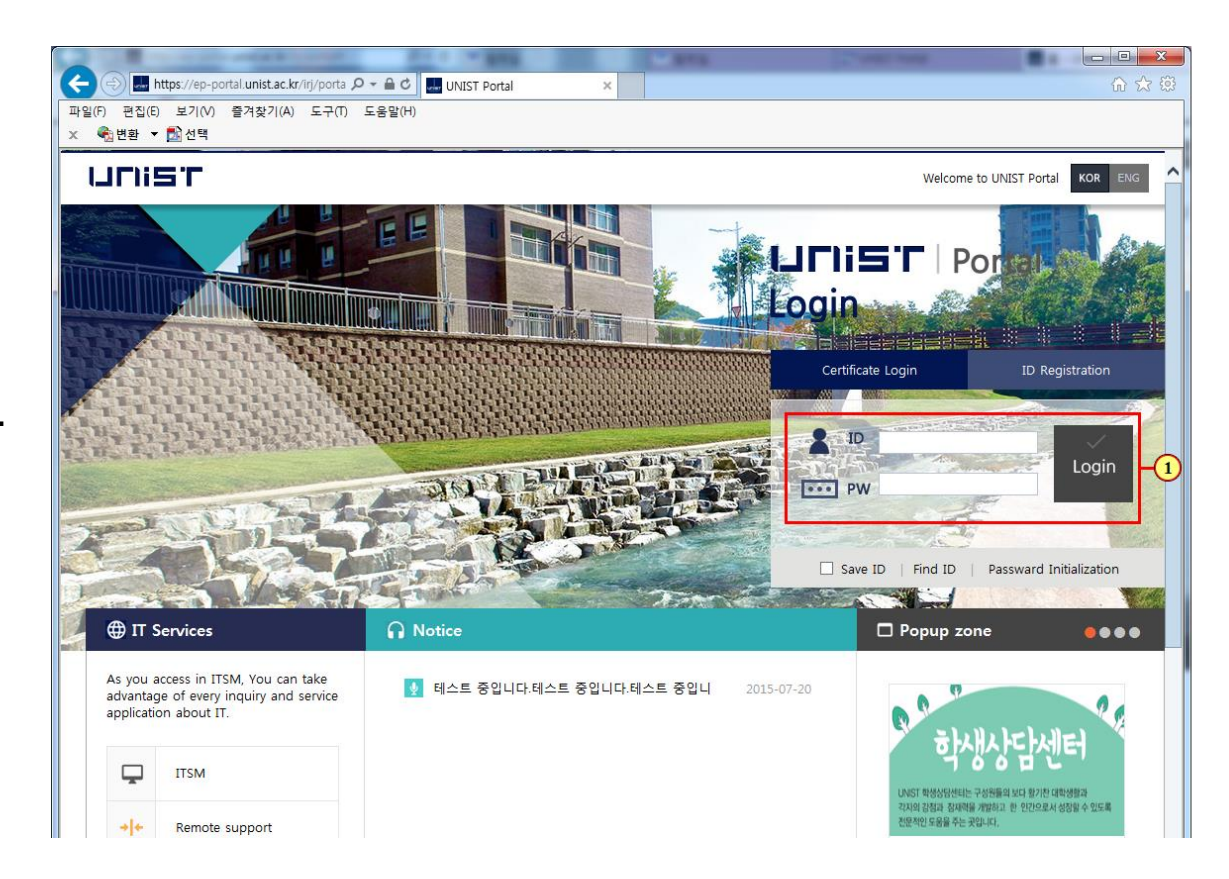

#### **FIRST IN CHANGE**